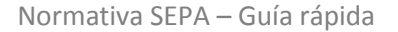

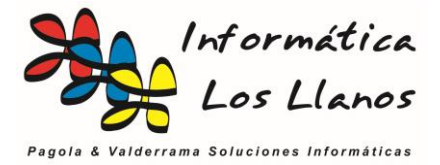

# **Guía rápida SEPA**

El alcance de este documento sirve únicamente como pasos básicos de inicio y gestión para la adaptación de la zona única de pagos SEPA en la aplicación de gestión GN40. Es muy recomendable leer el documento de información SEPA.pdf y usar este como complemento.

# **Configuraciones iniciales**

### **Primera fase: adaptar la aplicación para el soporte IBAN.**

- Actualizar la aplicación GN40 y la base de datos a la versión 5.1.1.9 o superior
- Descargar la tabla BIC de Internet y actualizar los clientes (menú *Procesos – Reasignar IBAN BIC –* botón *importar* y *Act. Clientes*)

Una vez realizado este proceso, es necesario comprobar los clientes con número de cuenta que no tienen asignado IBAN. La razón es porque la entidad del cliente no está en la tabla BIC.

**Segunda fase: corregir IBAN de clientes no actualizados en la primera fase.**

- Buscar clientes con entidad pero sin IBAN (listados estadísticos)
- Si la entidad existe pero no está en la tabla BIC
	- o Acceder a tabla BIC y añadir entidad al final de la lista
		- o Volver a Actualizar Clientes (sólo lo hace con los pendientes)
- Si la entidad no existe (p.e. 2054 antigua Caja Navarra), acceder al cliente y remplazar manualmente el número de cuenta solicitando y actualizar el IBAN con utilidad de actualización que está dentro de la ficha del cliente.

Una vez realizado este proceso, tendremos la base de datos de clientes actualizada para la emisión de ficheros de adeudos domiciliados en formato SEPA XML

#### **Tercera fase: adaptar los datos de la empresa y datos bancarios**

- Acceder a los datos de la empresa y configurar los datos de razón social, NIF, dirección completa y tipo de empresa
- Acceder a cada uno de los bancos donde emitimos remesas y actualizar los datos de IBAN, BIC, sufijo (solicitarlo al banco), identificador del acreedor (AT-02) y ruta para la emisión de normas

A partir de este momento, ya hemos realizado las configuraciones básicas para poder emitir domiciliaciones en formato SEPA XML.

## **Operativa de trabajo**

A partir de este momento, cada vez que generemos recibos, se incluirá la información del IBAN y BIC, necesarias para emitir los cuadernos SEPA XML. El funcionamiento es muy similar y se gestiona de la siguiente forma

#### **Generación de la remesa**

El proceso de generación de la remesa es el mismo que hasta ahora. Una vez generada, hay que tener en cuenta los siguientes parámetros:

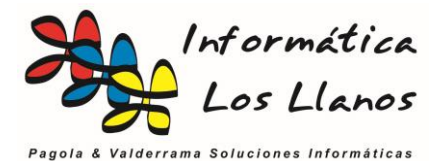

- Todos los recibos deben tener IBAN. Existe la utilidad **Act. IBAN** dentro de la ficha de la remesa, que actualiza el IBAN de los recibos pendientes en función del valor de IBAN asignado al cliente. Si existen recibos sin IBAN la remesa no podrá emitirse
- Todos los recibos deben tener **Fecha de firma de mandato**. Este valor está en la ficha del cliente, y no puede estar vacío. Posteriormente se explica en detalle el valor de este campo.
- La fecha de vencimiento de los recibos deben ser **al menos un día posterior a la fecha de emisión** (no confundir con la fecha del cobro, campo heredado que deja de tener utilidad en la estructura de fichero en formato SEPA XML)
- La fecha de vencimiento de los recibos no tiene por qué coincidir. Pueden mezclarse vencimientos de distinta fecha en una remesa SEPA XML. Hay que tener en cuenta, que en función del contrato que tengamos con el banco, puede que la remesa se haga efectiva en la fecha de vencimiento del último recibo, por lo que hay que tener cuidado si se desean mezclar fechas de vencimiento en una remesa SEPA XML.

Todos estos parámetros son de fácil configuración y mantenimiento. Básicamente consiste en actualizar los IBAN si existen recibos sin dicho valor, asegurarse de que todos los recibos tienen fecha de firma de mandato, y que la fecha de vencimiento de los recibos es como mínimo un día después de la fecha en la que subiremos el fichero generado a Internet.

En el caso de no cumplirse alguna de estas características será necesario revisar los datos del cliente para el IBAN y la fecha de firma de mandato y reactualizar la remesa, y cambiar la fecha de vencimiento del recibo si lo requiere.

#### **Emisión de la remesa**

Dentro de la ficha de la remesa existe la utilidad SEPA. Si no existe ningún error en la configuración inicial, se accede a un formulario con el botón Aceptar para emitir el fichero y el botón cancelar para cancelar el proceso. Si aceptamos, el sistema volverá a comprobar todos los datos internamente, y si no se producen errores, generará el fichero en formato XML. En caso contrario no notificará el tipo de error y el recibo donde se produce, para su corrección.

## **Emisión de las remesas a través de Internet**

Antes de nada es necesario destacar que la norma SEPA será de obligatorio cumplimiento a partir del 1 de febrero de 2014. Hasta entonces, es posible emitir las remesas en formato Cuaderno 19 y SEPA XML de forma simultánea.

Esta utilidad es básica para una correcta migración del sistema a SEPA. La recomendación es emitir ficheros SEPA con pocos recibos para probar su correcto funcionamiento, y de forma simultánea emitir el resto de recibos en formato Cuaderno 19 para asegurarse el cobro. Durante el proceso de validación de la remesa pueden producirse errores de validación, ya que está adaptada para la emisión SEPA, pero normalmente estos errores sólo afectan a datos como el IBAN, por lo que no hay que tenerlos en cuenta.

Una vez validada la primera remesa, se irá migrando todo hasta completar el proceso antes del día 1 de febrero de 2014

Normativa SEPA – Guía rápida

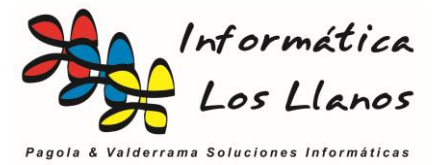

# **Consideraciones adicionales**

Dentro de la normativa SEPA existen ciertos parámetros importantes a tener en cuenta.

#### **Tipo de pago en la ficha del cliente**

Dentro de la norma SEPA es necesario configurar el tipo de pago, que puede ser:

- Primero de una secuencia (FRST)
- Recurrente dentro de una secuencia (RCUR)

Este valor está definido en la tabla el cliente, y aunque pueda configurarse manualmente, el sistema tiene una gestión interna para el mismo.

El significado de este campo, es para indicar que es la primera vez que se emite un recibo (FRST) a un cliente o es una de las siguientes (RCUR). En la migración, para todos los clientes que tenemos número de cuenta, el valor es RCUR, porque se entiende que no es la primera vez que les emitimos un recibo. Para el resto es FRST.

Siempre que creemos un cliente o asignemos por primera vez el número de cuenta a un cliente existente será necesario establecer el tipo de pago como FRST. Cuando emitamos la remesa, el propio sistema lo cambia a RCUR. Sólo será necesario volverlo a establecer como FRST si cancelamos la remesa de forma manual.

#### **Orden de pago o mandato**

El mandato es un contrato privado entre el acreedor y el deudor donde se autoriza a la emisión de recibos por parte del acreedor a través de un determinado número de cuenta.

Este documento es de obligatorio cumplimiento desde noviembre de 2009, y afecta a los plazos de devolución de los recibos. En el caso de disponer del mandato, el plazo de devolución máximo es de 58 días. En caso contrario es de 13 meses.

El documento debe incluir la referencia del mandato (normalmente el código de cliente), los datos bancarios y la fecha de firma, y es un documento que sólo tiene validez el original, no permitiéndose mandato en formato digital, fax, etc.

Todos los documentos que tengamos actualmente firmados, será necesario cambiar la fecha de firma de mandato en la ficha del cliente ajustándola al valor real del documento.

Para todos los clientes de los que no dispongamos de mandato, será necesario recabarlo, y posteriormente actualizar la fecha en la ficha del cliente.

En el caso de cambiar las condiciones de un mandato existente, tales como el número de cuenta, será necesario solicitar un nuevo mandato y adjuntarlo al mandato originar. Para este caso no será necesario cambiar la fecha de firma de mandato en la ficha del cliente, siempre y cuando se almacenen el mandato original y la modificación de forma adjunta (es obligatorio).

Existen formatos de documento en nuestra página web o a través de listados en la aplicación de gestión.